# Modellazione 3D - Tinkercad Tutorial 1

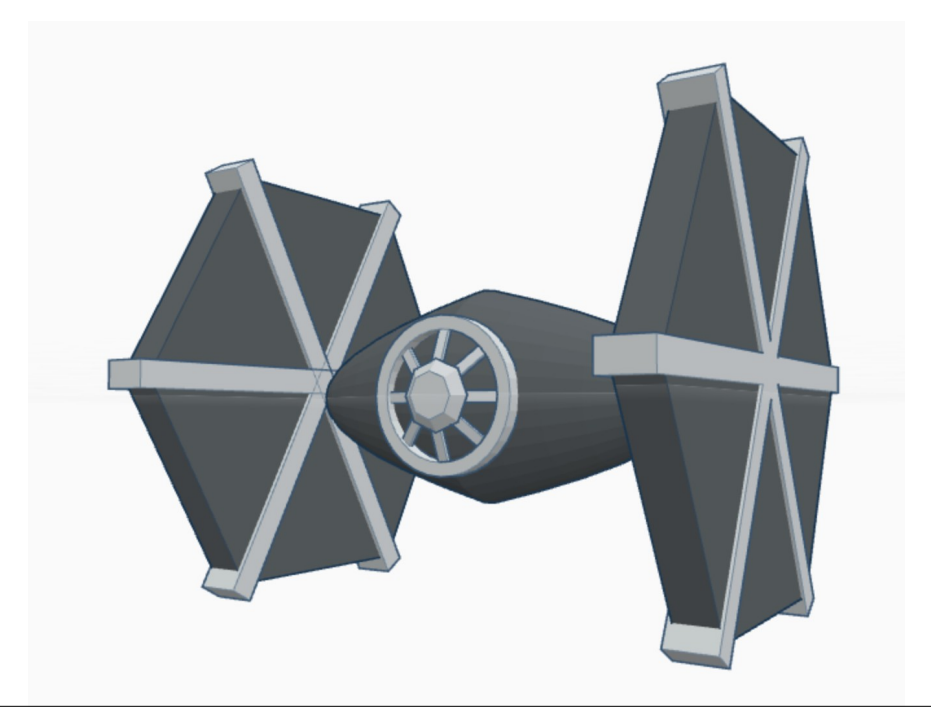

Trovi questo tutorial anche qui: **[coderdojotrento.it/tinkercad](https://www.coderdojotrento.it/tinkercad)**

# Astronave

## *1 – Cosa ci serve*

Useremo il programma online Autodesk Tinkercad, molto intuitivo e perfetto per i principianti. Bisogna accedere alla pagina [tinkercad.com](https://www.tinkercad.com/) e registrare un proprio profilo personale (si può anche fare il login con Google). Questo programma serve per modellare e scolpire oggetti tridimensionali, assemblarli tra loro e colorarli. Proveremo a modellare un astronave.

Ricordiamo i comandi fondamentali per muoverci nella nostra scena.:

- Tasto destro del mouse ruoteremo intorno alla scena.
- Rotella centrale del mouse per zoomare sugli oggetti.
- Tasto destro + tasto Shift per spostarsi nella scena.

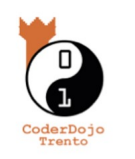

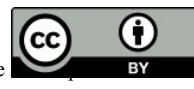

### *2 – Modelliamo gli alettoni laterali*

La prima parte dell'oggetto che modelleremo saranno gli alettoni esagonali laterali.

Entriamo dentro Tinkercad e prendiamo l'oggetto esagonale "Exagonal Prism" nella colonna a sinistra sotto la voce "Geometric" e portiamolo nella scena al centro.

I quattro quadratini bianchi alla base dell'oggetto permettono di scalarlo contemporaneamente sia in larghezza e che in profondità mentre il quadratino centrale serve a scalare l'altezza.

Clicchiamo i tasti Shift e Alt della tastiera, poi clicchiamo uno dei quattro quadratini bianchi alla base e scaliamo l'alettone e trasciniamo il mouse. Clicchiamo il quadratino bianco centrale in alto e scaliamo l'altezza dell'oggetto per appiattire l'oggetto.

Creiamo le altre linee dell'alettone, andiamo in "Geometric" e prendiamo il cubo rosso e portiamolo dentro la scena. Trasciniamo il cubo sopra l'esagono facendo molta attenzione a metterlo proprio al centro. I quattro quadratini neri permettono di scalare solo la larghezza e solo la profondità. Clicchiamo sul quadratino nero, cliccando contemporaneamente il tasto Alt della tastiera e scaliamo il cubo per renderlo un po' più lungo dell'esagono e molto stretto. Se serve spostiamo ancora il cubo per metterlo al centro dell'esagono.

Duplichiamo il cubo cliccando i tasti Control e D della tastiera. Clicchiamo sul quarto di cerchio nero con le due frecce per ruotare il cubo, vediamo che ci sono due cerchi, portiamo il mouse sul cerchio esterno e ruotiamo il cubo esattamente di -60 gradi. Clicchiamo il primo cubo, clicchiamo di nuovo i tasti Control e D della tastiera e ruotiamo la seconda copia di 60 gradi.

Rendiamo i quattro oggetti un oggetto unico. Portiamo il puntatore all'angolo superiore destro della scena, clicchiamo il tasto sinistro del mouse e trasciniamo il puntatore sugli oggetti. Vedremo comparire un rettangolo che permette di selezionarli. Scegliamo "Group" in alto a destra. Giriamo la telecamera per vedere l'oggetto da davanti e clicchiamo il quarto di cerchio con le due frecce, portiamo il puntatore sul cerchio interno e ruotiamo l'oggetto esattamente 90 gradi per metterlo in verticale. Scaliamo l'oggetto per renderlo grande quanto la griglia. Trasciniamo il solido sul lato destro della griglia. Selezioniamo l'oggetto e duplichiamolo. Prendiamo nella colonna a destra una sfera e portiamola nella scena mettendola sul lato sinistro della griglia.

Cliccando il tasto Shift selezioniamo sia la sfera che l'oggetto e clicchiamo in alto a destra su Adjust->Mirror e clicchiamo sulla freccia con due punte in basso per spostare uno dei due oggetti sul lato sinistro. Selezioniamo la sfera e cancelliamola perché non ci serve più.

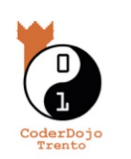

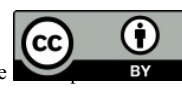

### *3 – Creiamo il corpo centrale*

Nella colonna a destra andiamo sotto "Geometric" e selezioniamo l'oggetto "Paraboloid" e portiamolo nella scena. Duplichiamo e ruotiamolo di 180 gradi in verticale e portiamolo in basso per far combaciare le due basi. Selezioniamo i due Paraboloid e raggruppiamoli.

#### *3 – Creiamo la finestra*

Iniziamo dal centro della finestra. Nella colonna a destra sotto "Symbols" prendiamo il "Diamond" e portiamolo nella scena. Sotto "Geometric" prendiamo "Tube Thin" e portiamolo nella scena.

Alliniamo il Diamond e il Tube Thin per metterli uno dentro l'altro. Clicchiamo in alto a destra su Adjust-> Align e clicchiamo le due linee centrali.

Sotto "Geometric" selezioniamo un cubo e portiamolo nella scena. Allineiamo il cubo, il Diamond ed il Tube Thin cliccando la linea che corre .

Selezioniamo sia il Diamond che il Tube Thin e il cubo e allineiamo i tre oggetti, portiamo il cubo tra il cubo nello spazio tra il Diamond e il Tube Thin e scaliamolo in modo che non sia visibile nella parte esterna degli oggetti.

Duplichiamo il cubo e portiamolo nella parte opposta del Diamond. Cliccando il tasto Shift selezioniamo i due cubi e duplichiamoli con Control + D. Ruotiamo tutti e due i cubi di 45 gradi. Premiamo nuovamente Control + D diverse volte per tutti gli spigoli del Diamond.

Selezioniamo il Diambond il Tube Thin e gli otto cubi e raggruppiamoli.

Ruotiamo l'oggetto di 90 gradi e portiamolo davanti all'astronave collocandolo al centro dei due Paraboloid.

#### *5 – Challenge*

Assemblando gli oggetti nella colonna a destra proviamo a costruire un raggio laser da aggiungere all'astronave.

#### **Piaciuto? Puoi trovare altri tutorial sulla modellazione 3d qui:**

**[coderdojotrento.it/grafica3d](https://www.coderdojotrento.it/grafica3d)**

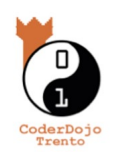

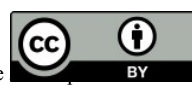